Benutzeranleitung Drucken/User Guide **Printing** 

- 1. [Deutsch](#page-1-0)
- 2. [English](#page-11-0)

# <span id="page-1-0"></span>**1. Benutzeranleitung Drucken**

Wenn Sie einen Druckjob für die Multifunktionssysteme erstellen wollen müssen Sie dies mit einem der beiden folgenden, an den Computern installierten Drucker tun:

- sw/ws DIN A4 und DIN A3
- color DIN A4 und DIN A3

Bitte achten Sie darauf, daß der für Ihren Druckjob gewünschte Drucker ausgewählt ist. Standardmäßig ist auf den Systemen der Drucker **"sw/ws DIN A4 und DIN A3"** ausgewählt. Bitte achten Sie auch darauf, ob die gewünschte Papiergröße eingestellt ist.

Es stehen die Formate DIN A4 und DIN A3 zur Verfügung. Werden größere Papierformate benötigt, müssen Sie auf den Plotservice des ITSC zurückgreifen.

#### **Hinweis zum Drucken von USB:**

- **Es werden nur USB-Sticks erkannt, die im Format FAT32 formatiert sind. USB-Sticks, die mit NTFS oder anderen Formaten formatiert sind, werden von den Druckern nicht erkannt.**
- **PDF Dokumente sollten wenn möglich nur mit Hilfe des original Adobe Converter konvertiert werden. Der Adobe Converter wird an den Arbeitsplätzen in den PC-Pool Räumen zur Verfügung gestellt.**

Führen Sie Ihre Chipkarte in den am oberen Rand befindlichen Leseschlitz am SmartOne ein. Die Chipkarte wird eingezogen.

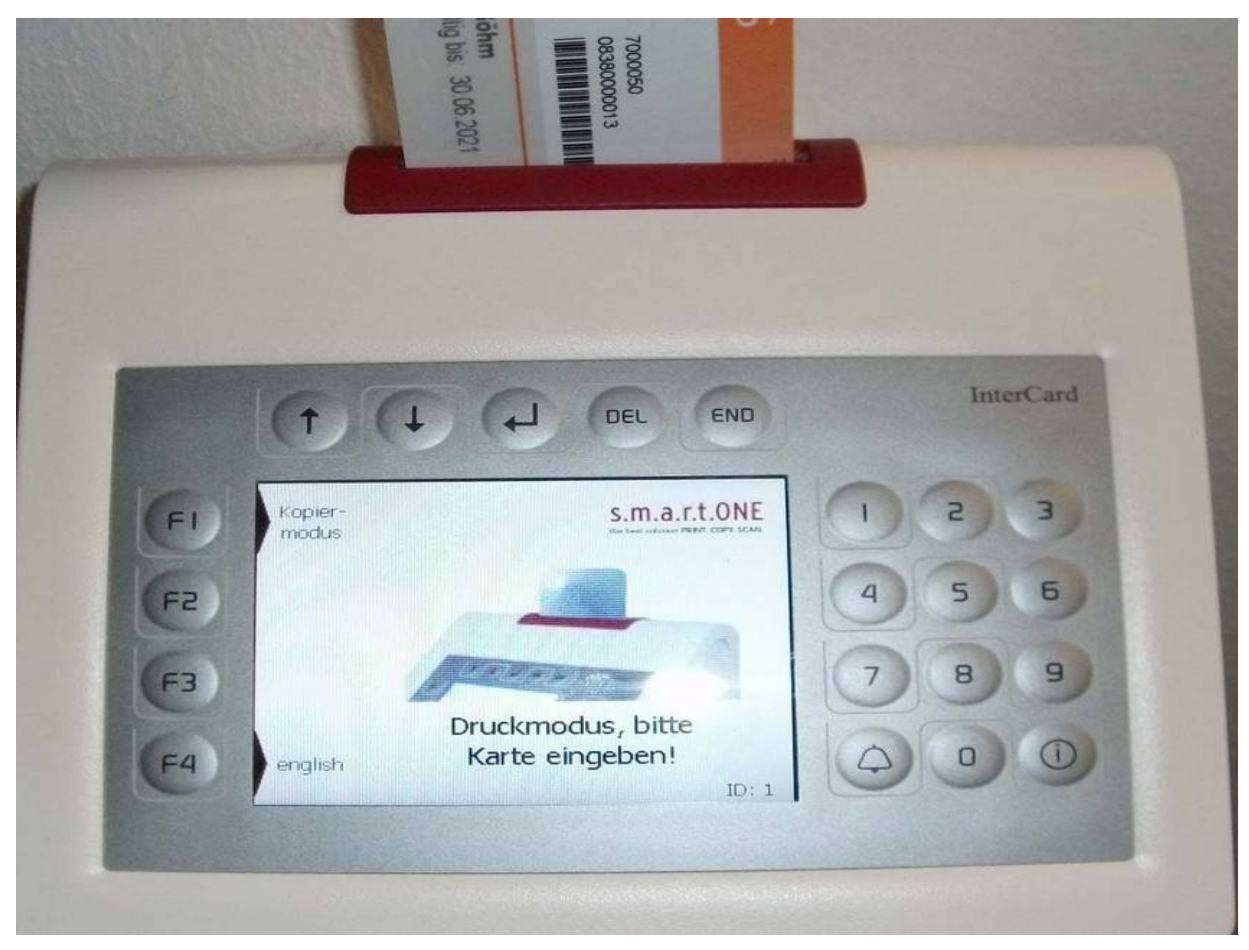

Wählen Sie mit der Taste F1 am linken Rand des Displays den Druckmodus aus. Wenn Sie sich im Druckmodus befinden, wird an der Taste F1 die Umschaltoption Kopiermodus angezeigt.

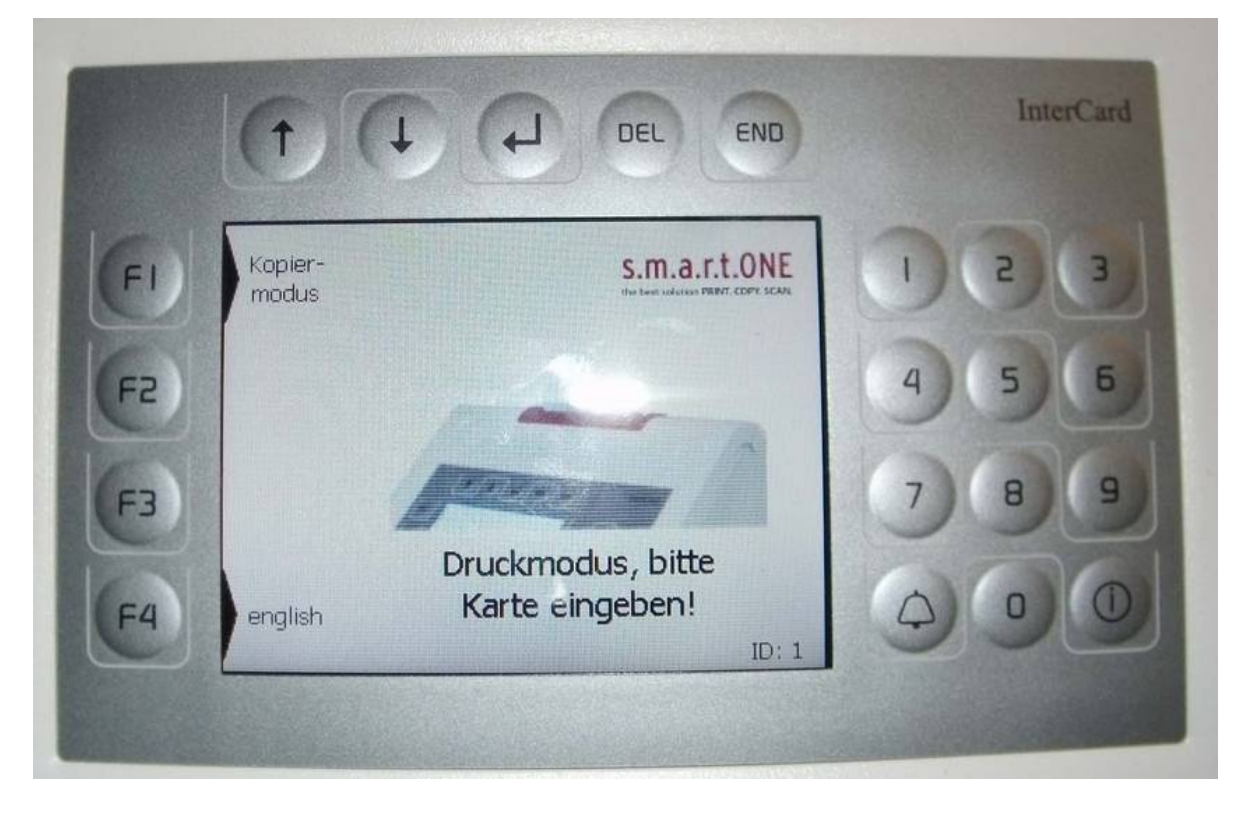

Karte wird geprüft. Wenn die Meldung: "Karte nicht registriert" erscheint, melden Sie sich bitte beim <u>ITSC Helpdesk</u>.

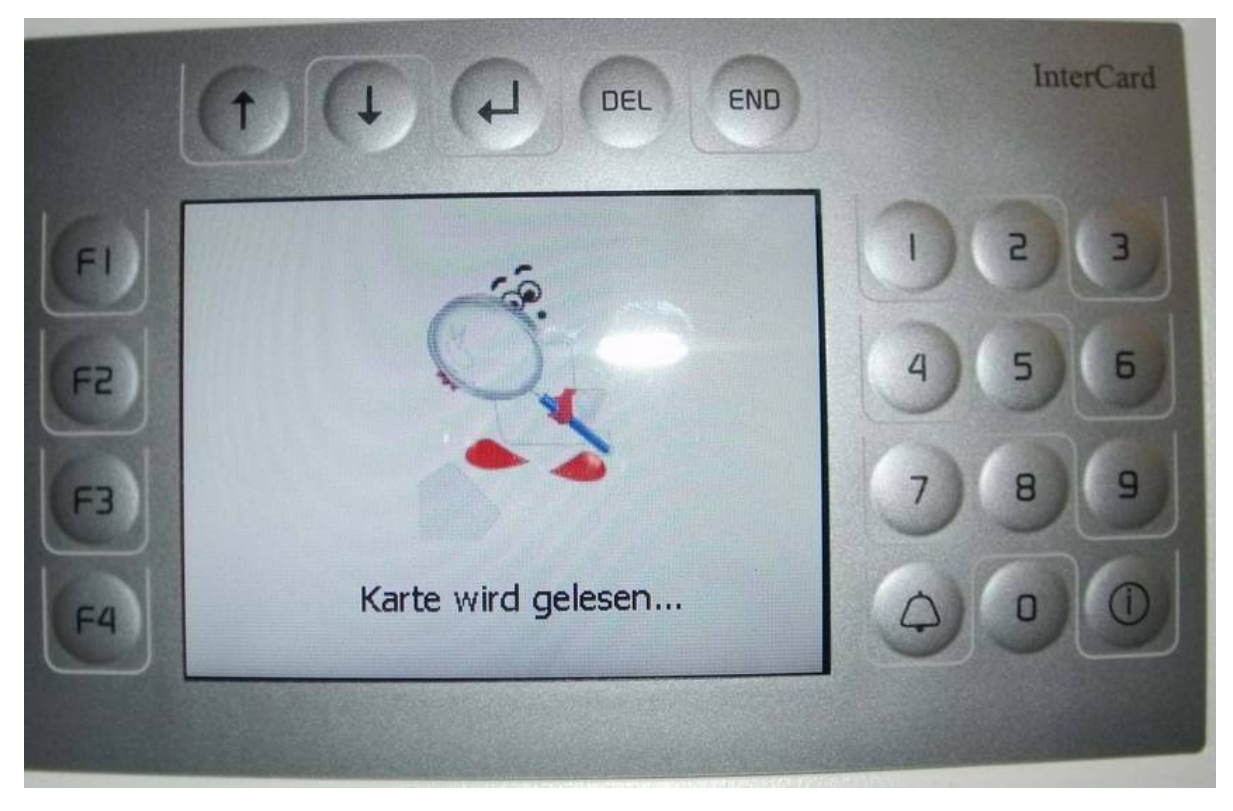

Bei Studierenden wird der Subventionsbetrag im Display angezeigt. **Wenn Sie noch keinen Subventionsbetrag (aus Studienbeiträgen) auf Ihrer Karte haben, so gehen Sie bitte zu einer der Validierungsstationen und validieren Ihren Ausweis nochmal.**

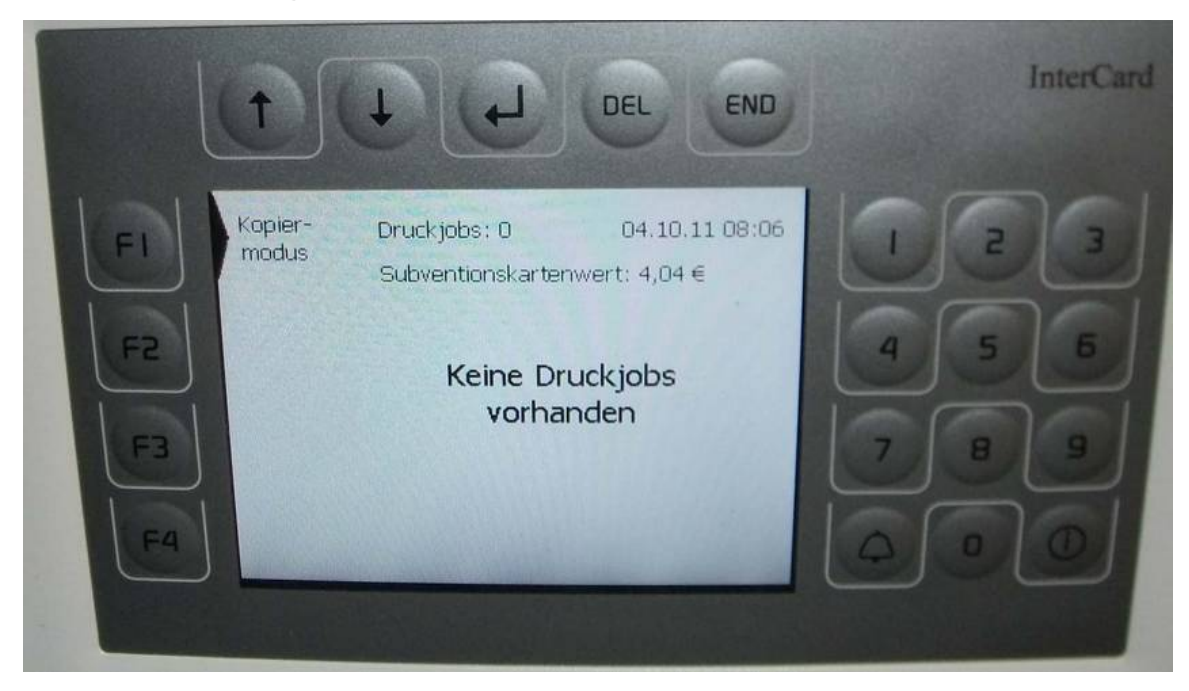

Wählen Sie mit den Pfeiltasten auf der Tastenreihe über dem Display den Druckauftrag, den Sie ausdrucken wollen aus.

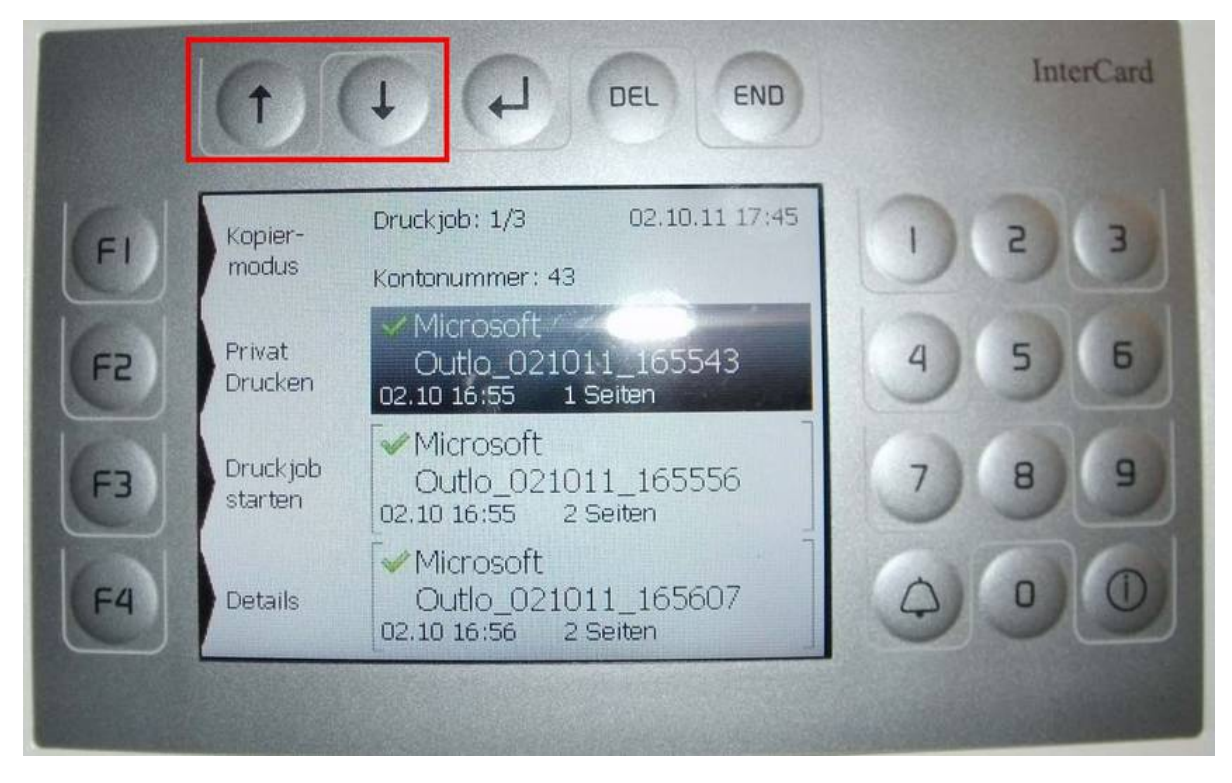

Mit der Taste "del" können Sie den markierten Druckauftrag löschen. Mit der Taste "F4" (Details) werden Informationen zu dem Druckauftrag angezeigt.

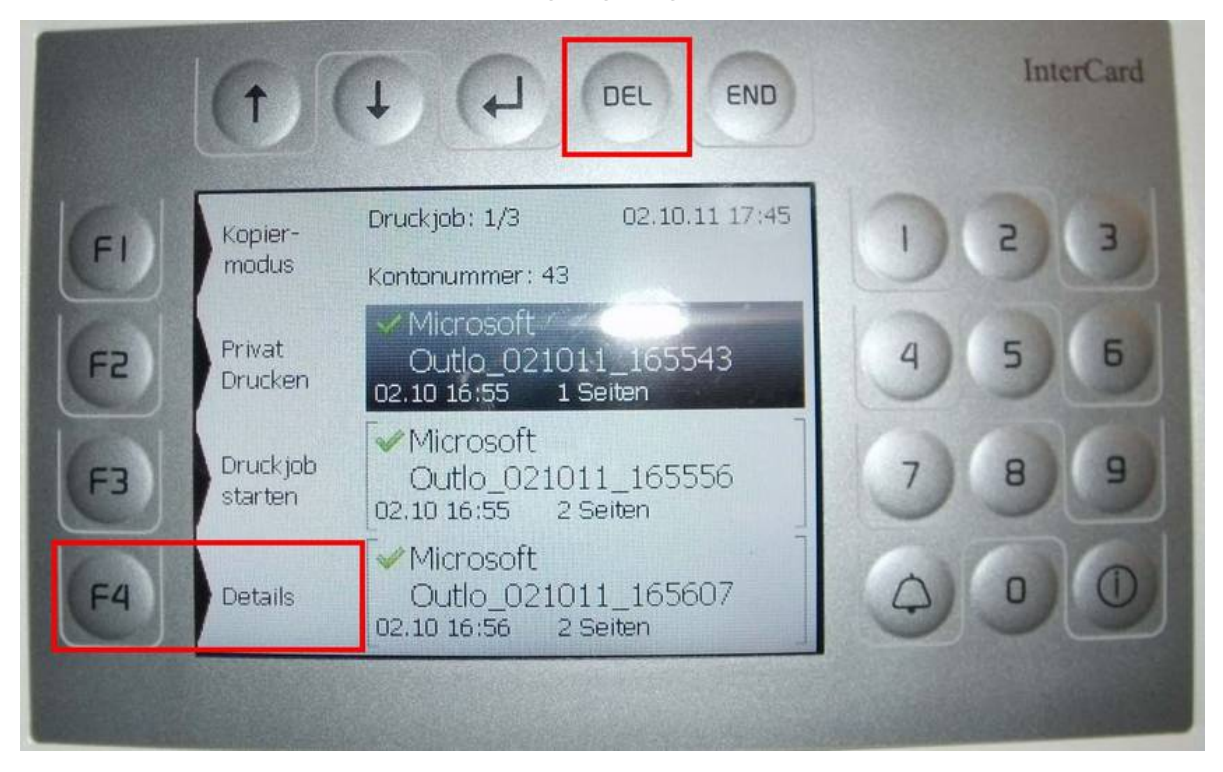

Drücken Sie jetzt "F3" "Druckjob starten" um den ausgewählten Druckjob auszudrucken. Mit der Taste "F4" können Sie alle angezeigten Druckaufträge zusammen auswählen und ausdrucken.

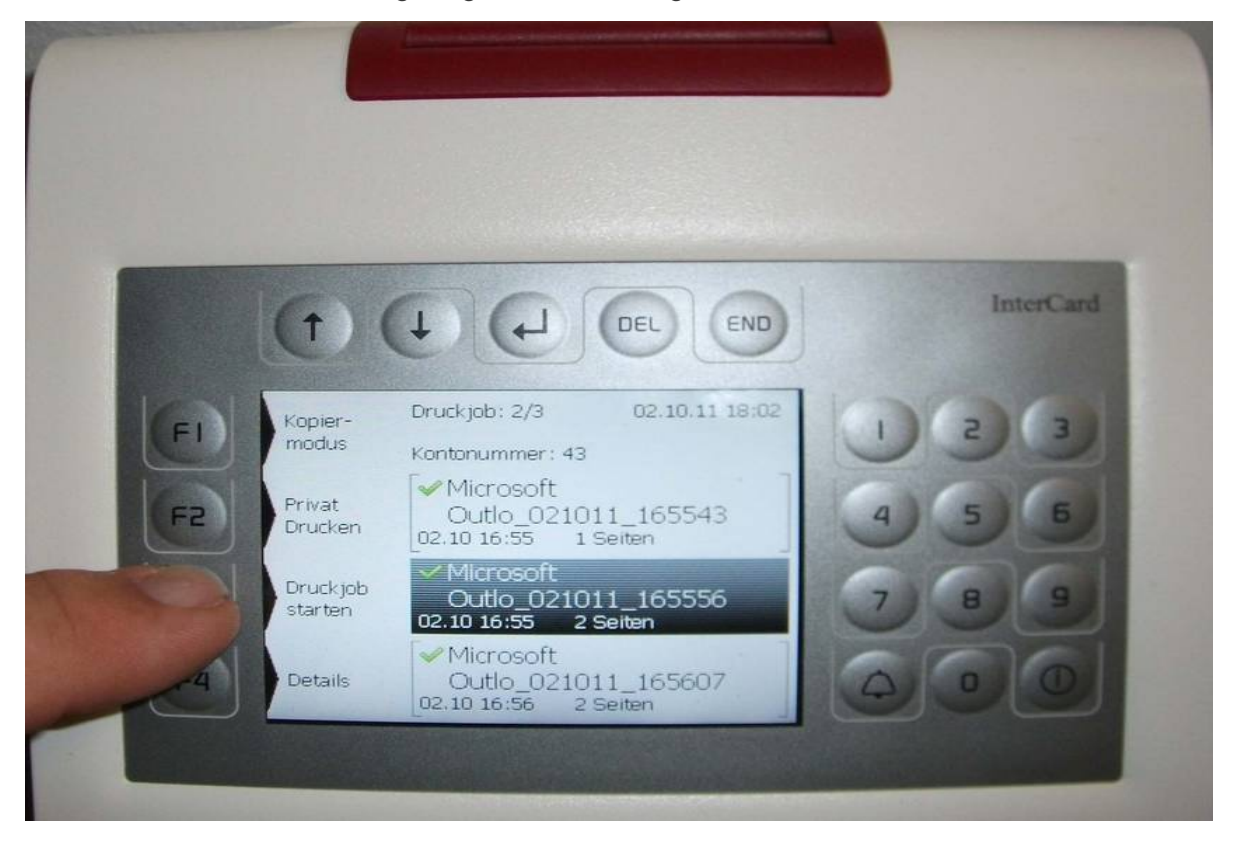

Der Druckauftrag wird verarbeitet! Auf dem Display können Sie den Fortschritt des Jobs ablesen.

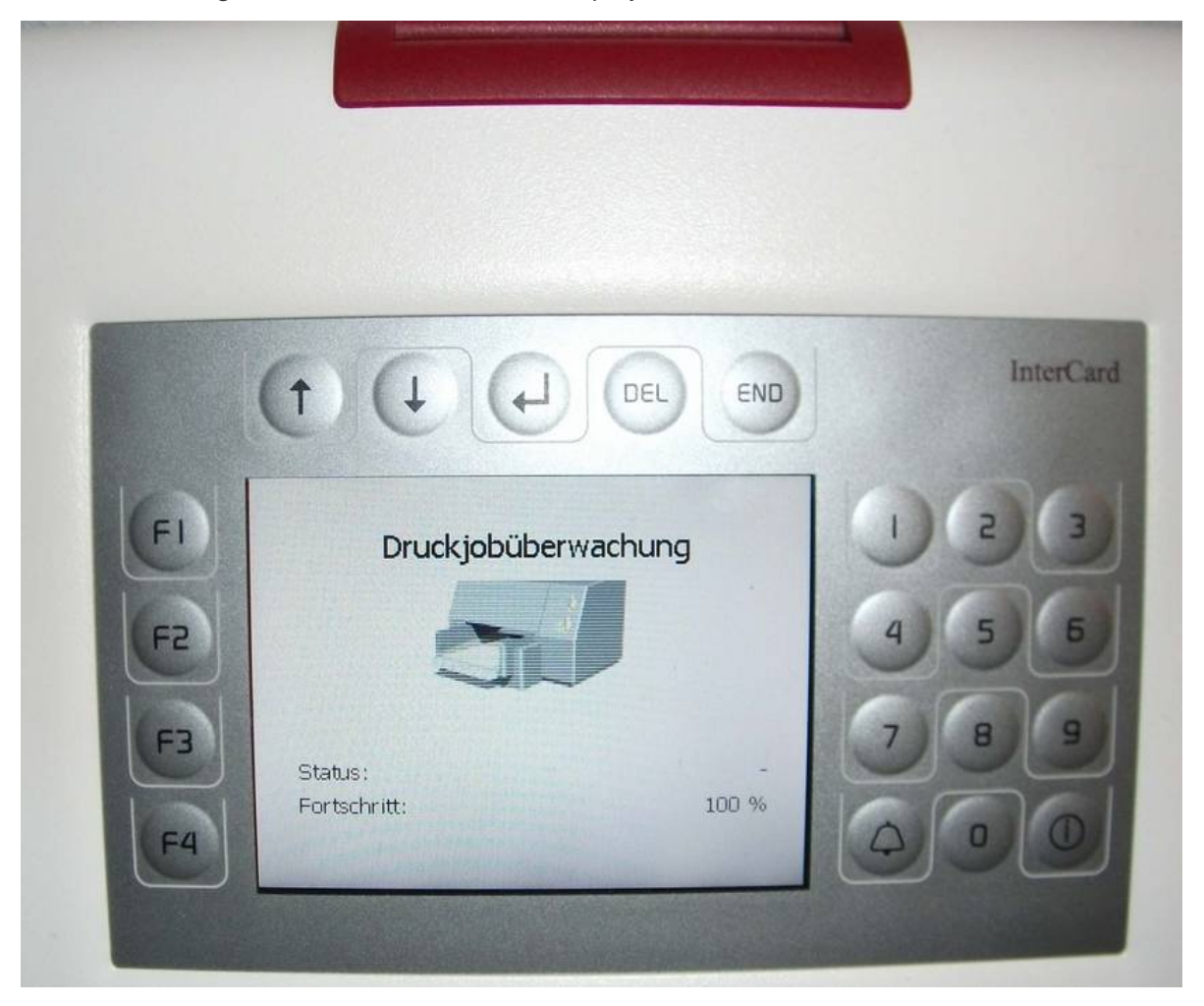

Sie können jetzt bei Bedarf weitere Druckaufträge auswählen und ausdrucken. Zum Auswerfen der Chipkarte drücken Sie bitte die Taste "End".

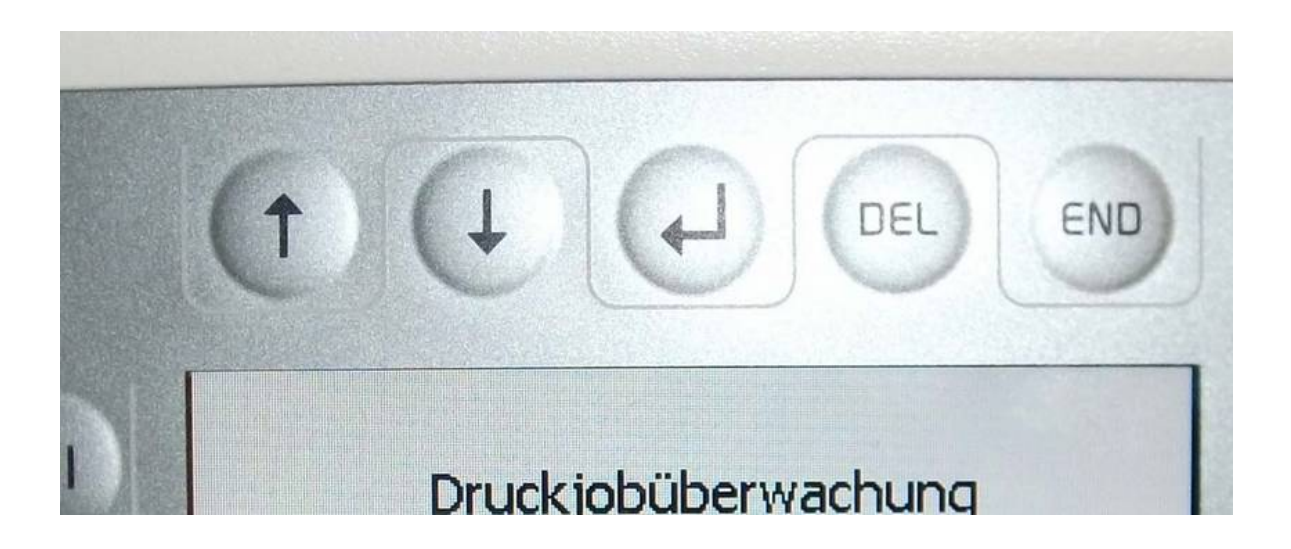

# <span id="page-11-0"></span>**2. User Guide for Printing**

If you want to create a print job, you must use one of the following two installed printers:

- sw/ws DIN A4 und DIN A3
- color DIN A4 und DIN A3

Please make sure that you selected the correct the printer for your print job. The default printer is set to "sw/ws DIN A4 und DIN A3". Please be sure to also select your desired paper size. The formats DIN A4 and DIN A3 are available, if larger paper formats are required, you must use the ITSC's plot service.

Note on printing from USB:

Only USB sticks that are formatted as FAT32 are recognized. USB sticks formatted with NTFS or other formats will not be recognized by the printers.

If possible, PDF documents should only be converted using the original Adobe Converter. The Adobe Converter is made available at the workstations in the PC pool rooms.

Insert your chip card into the slot at the top of the SmartOne billing terminal.

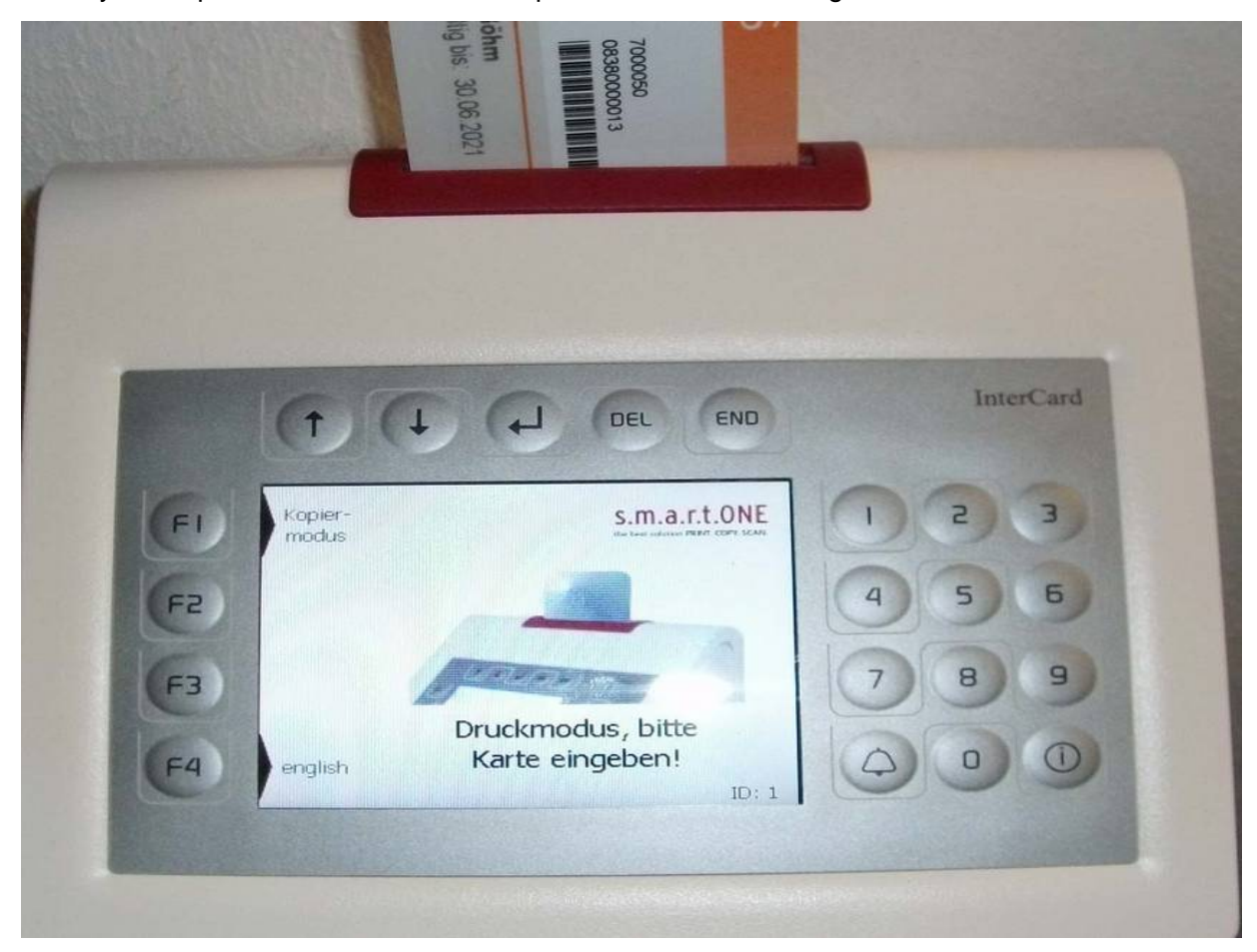

Press the F1 key at the top left of the screen to select print mode. This option is only shown if you are in copy mode.

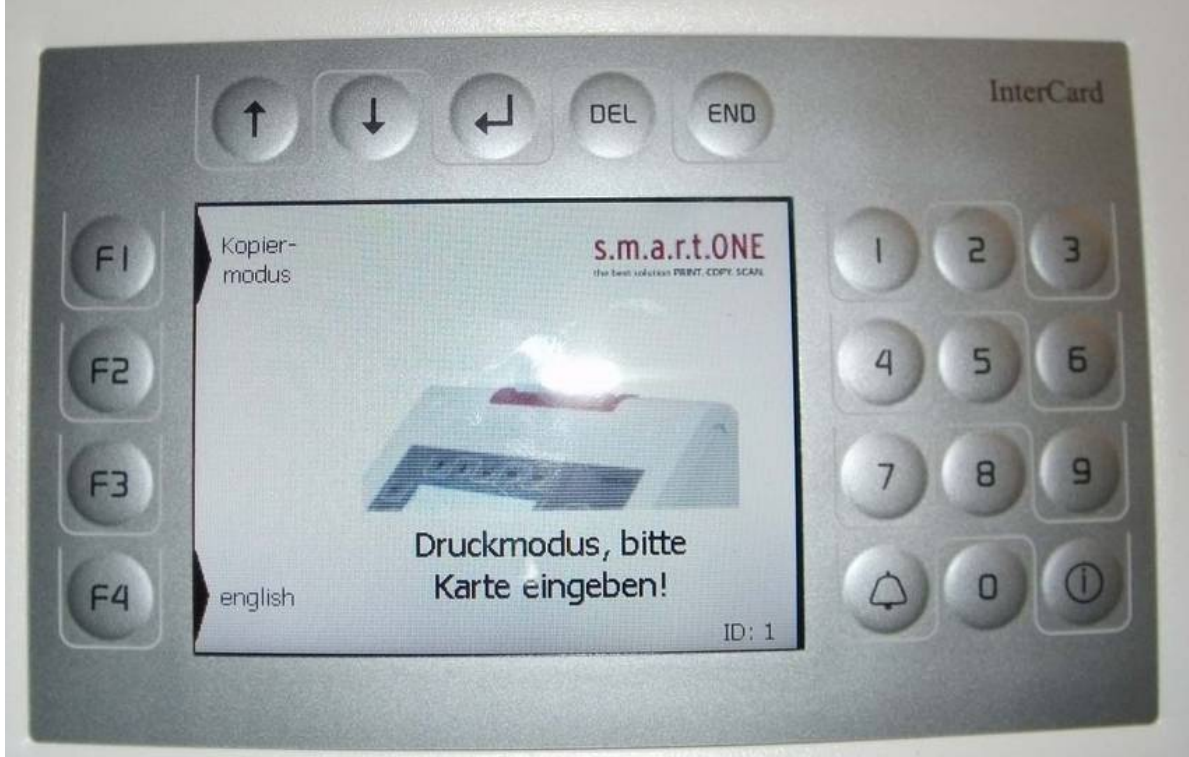

If after the card is read, the message "Card not registered" appears, please contact the ITSC Helpdesk.

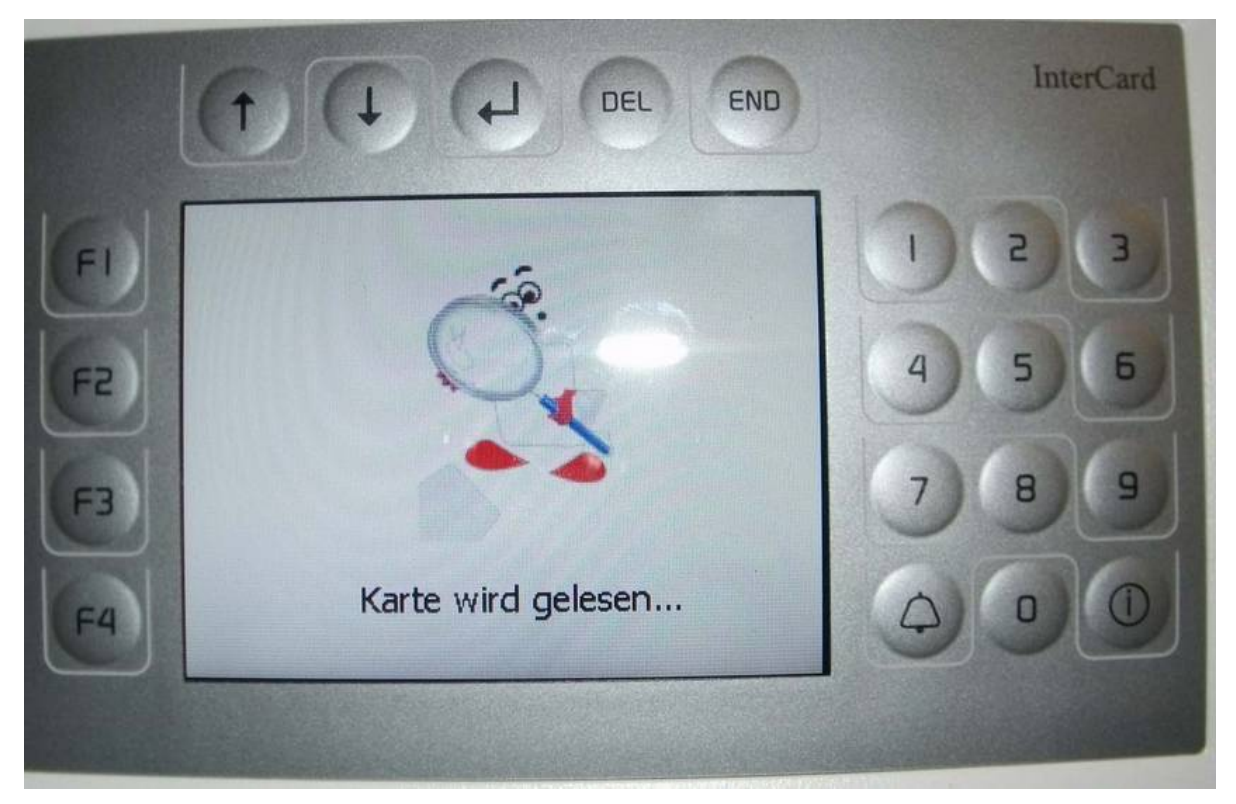

For students, the subsidy amount is shown on the display. **If you do not have a subsidy (from tuition fees) on your card, please go to one of the validation stations and validate your ID again.**

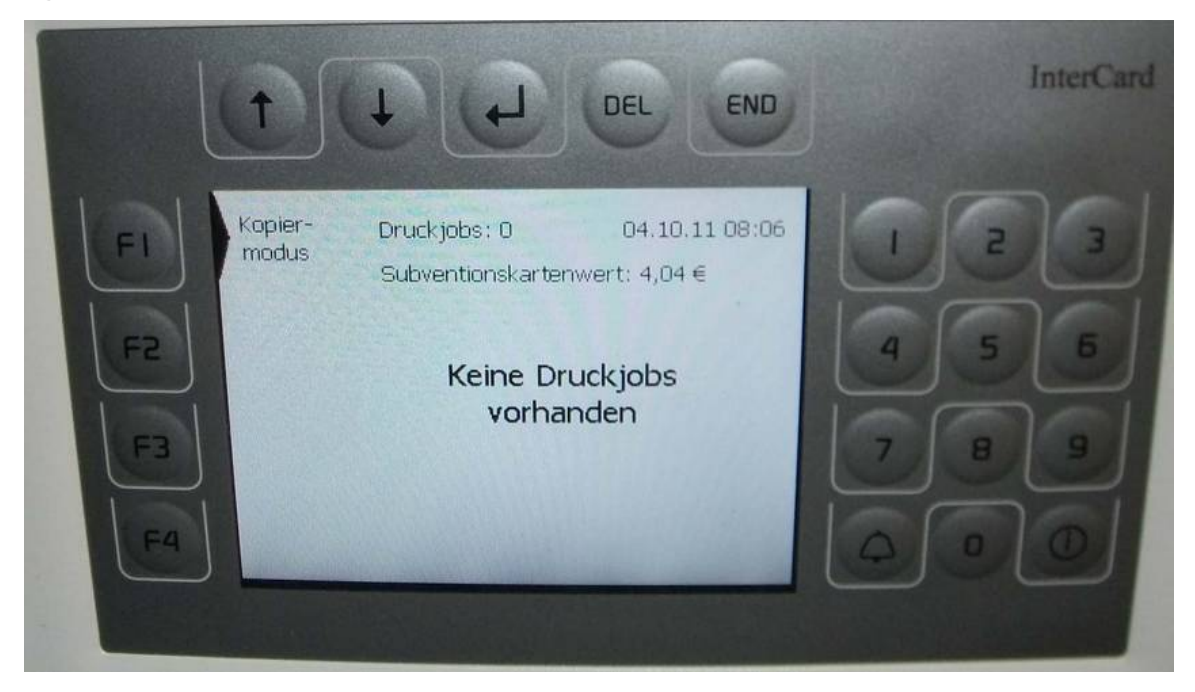

Use the arrow keys on the terminal to select the job that you want to print.

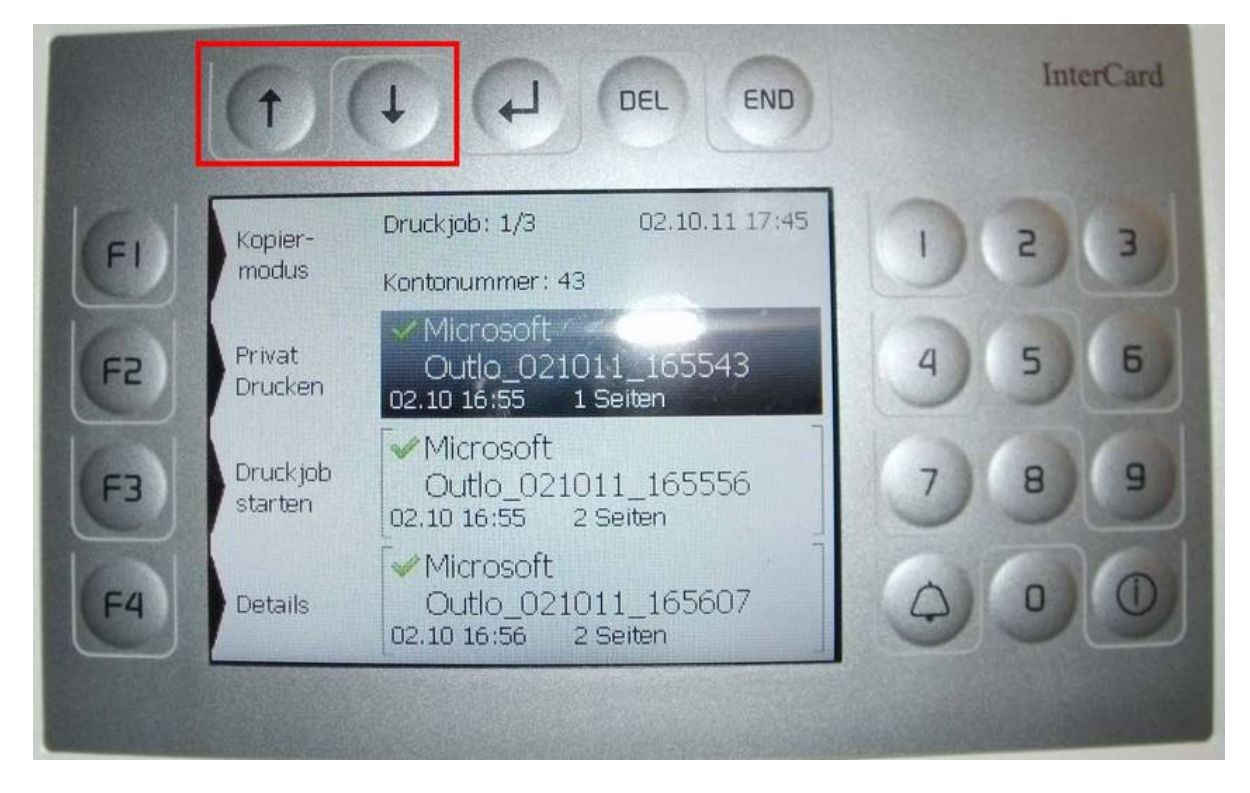

You can delete the marked print job with the DEL key. Information account the print job is can be displayed with the F4 (Details) key.

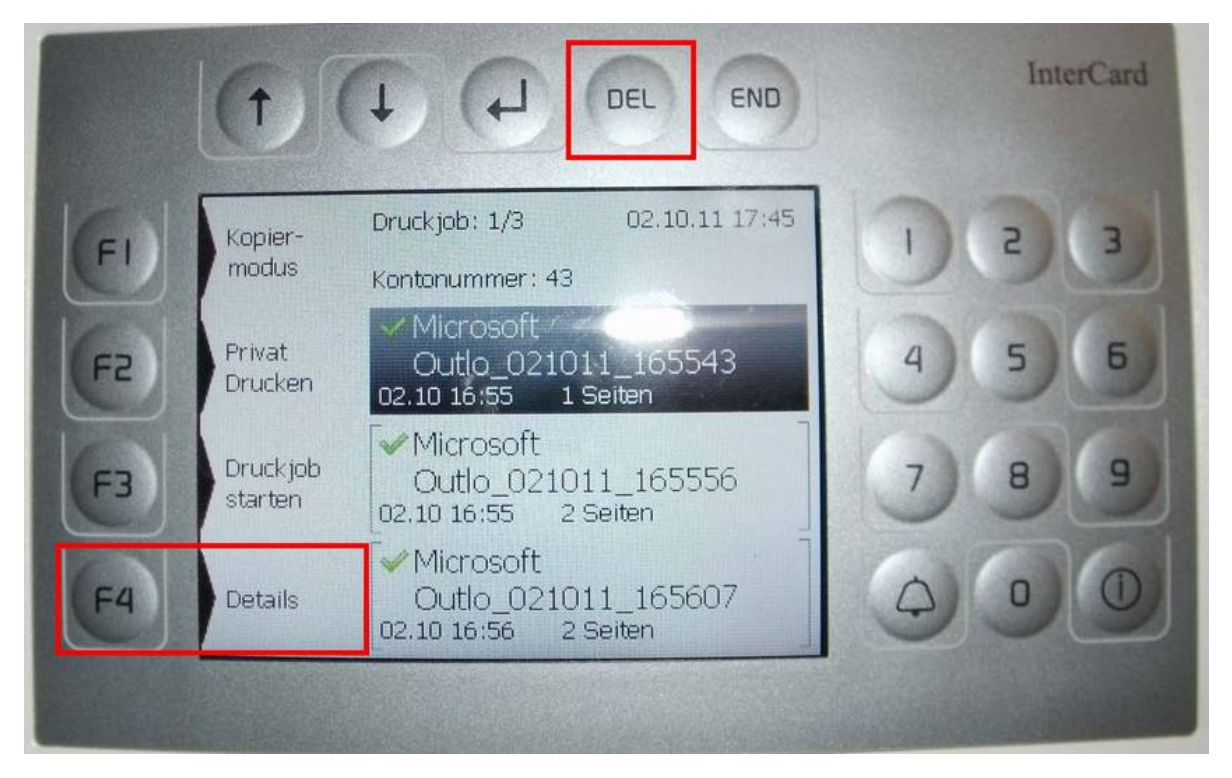

Press F3 "Druckjob starten/Start print job" to print the selected job. With the F4 key you can also print all the selected jobs.

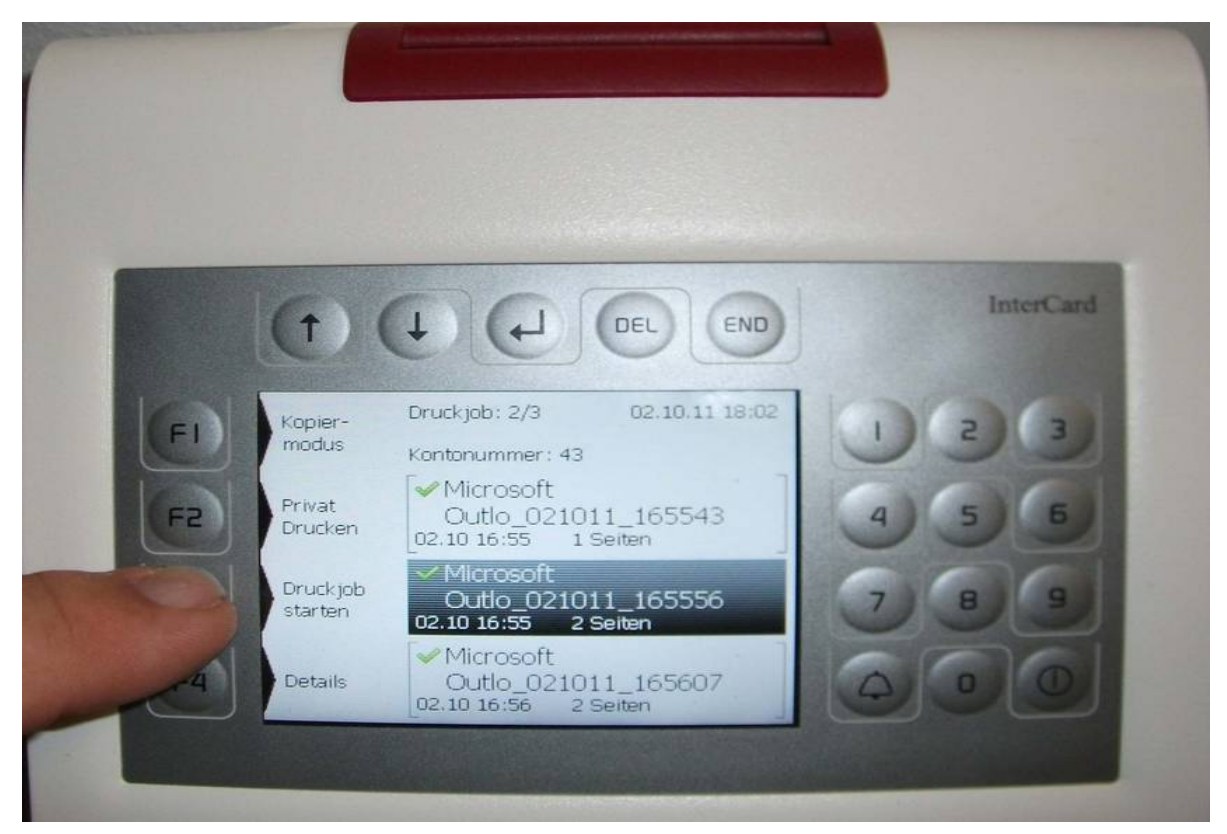

The print job will now be processed! You can read the progress of the job on the display.

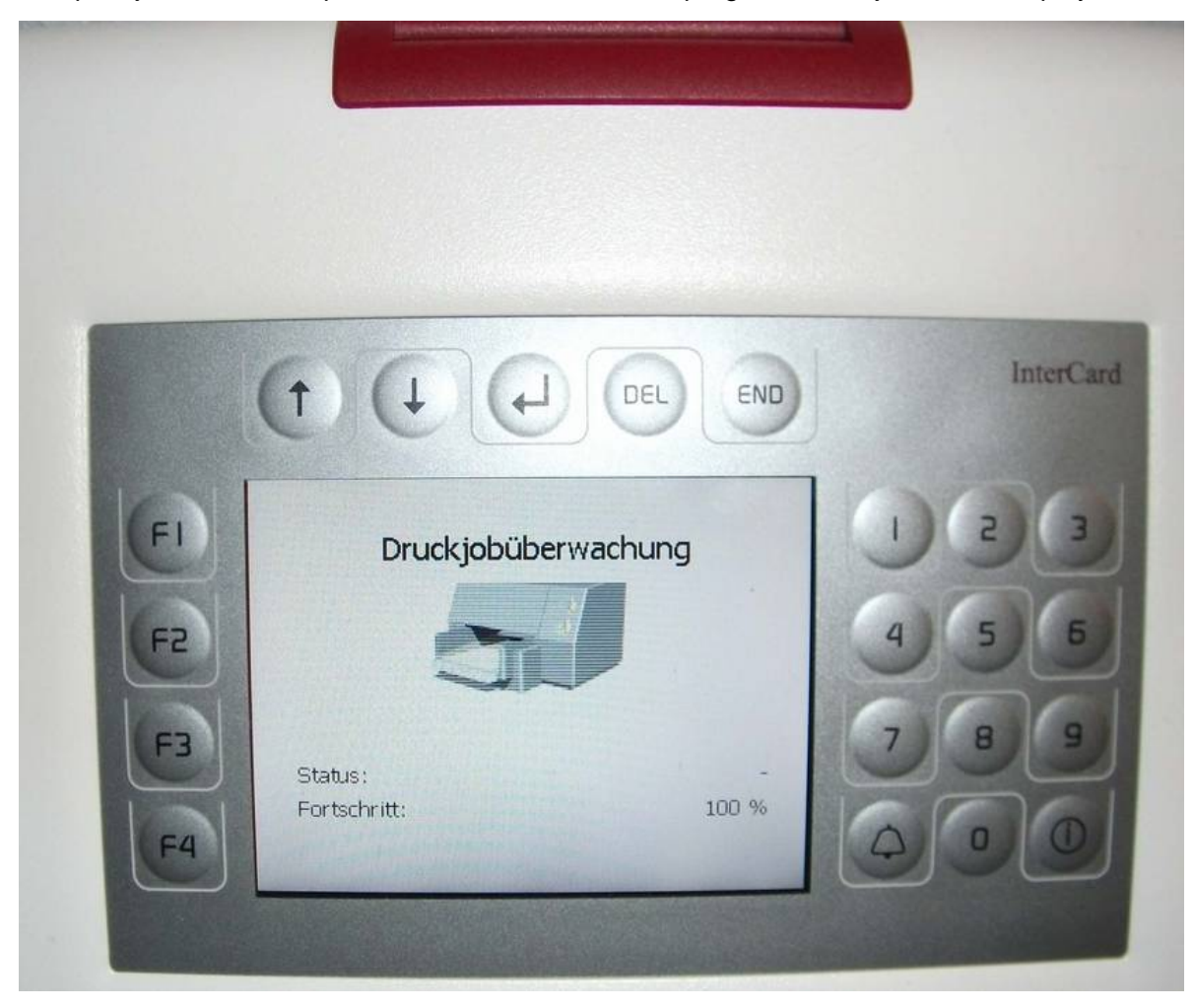

You can now select and print out further jobs if you wish. To eject the chip card, please press the END button.

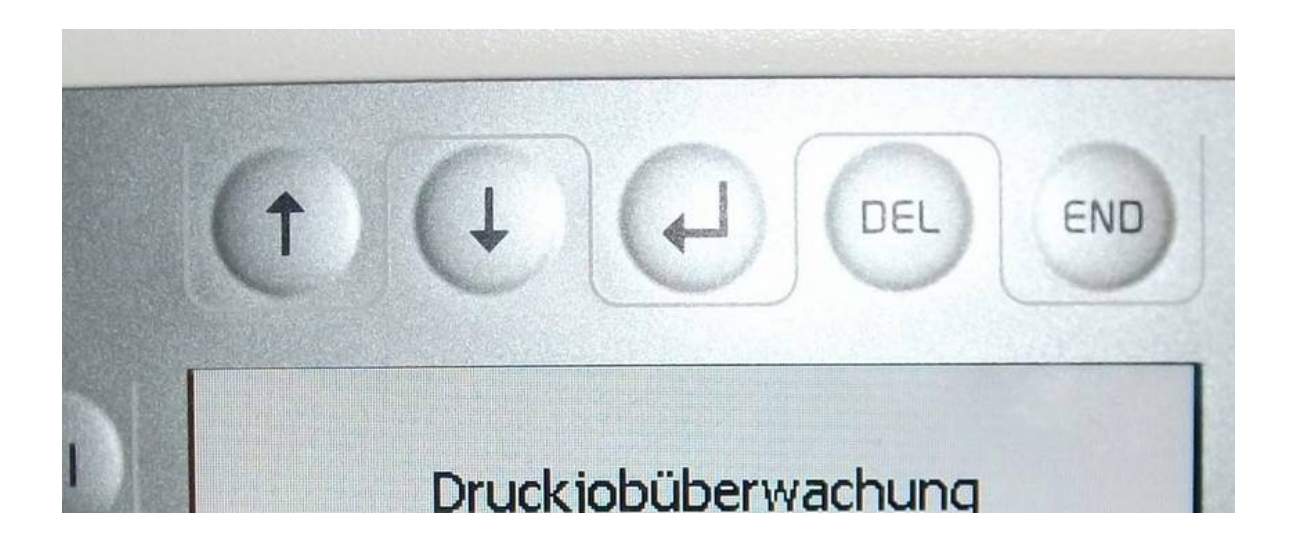